SHANGHAI ONBON TECHNOLOGY CO.,LTD

YQ Remote Controller User Manual

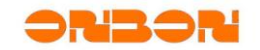

# **Copyright**

*All rights reserved. No part of this publication may be reproduced in any form by print, photo print, microfilm or any other means without written permission by ONBON.*

*© 2010-2014 Onbon*

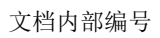

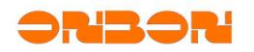

# 版本历史:

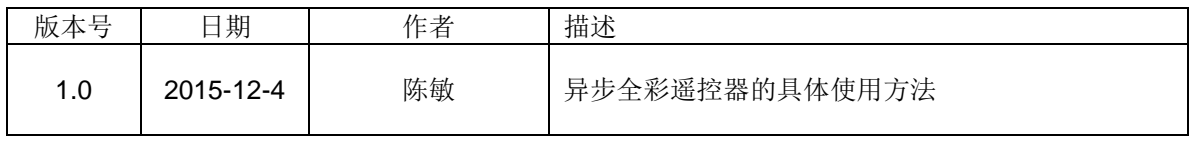

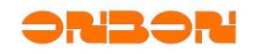

# **Contents**

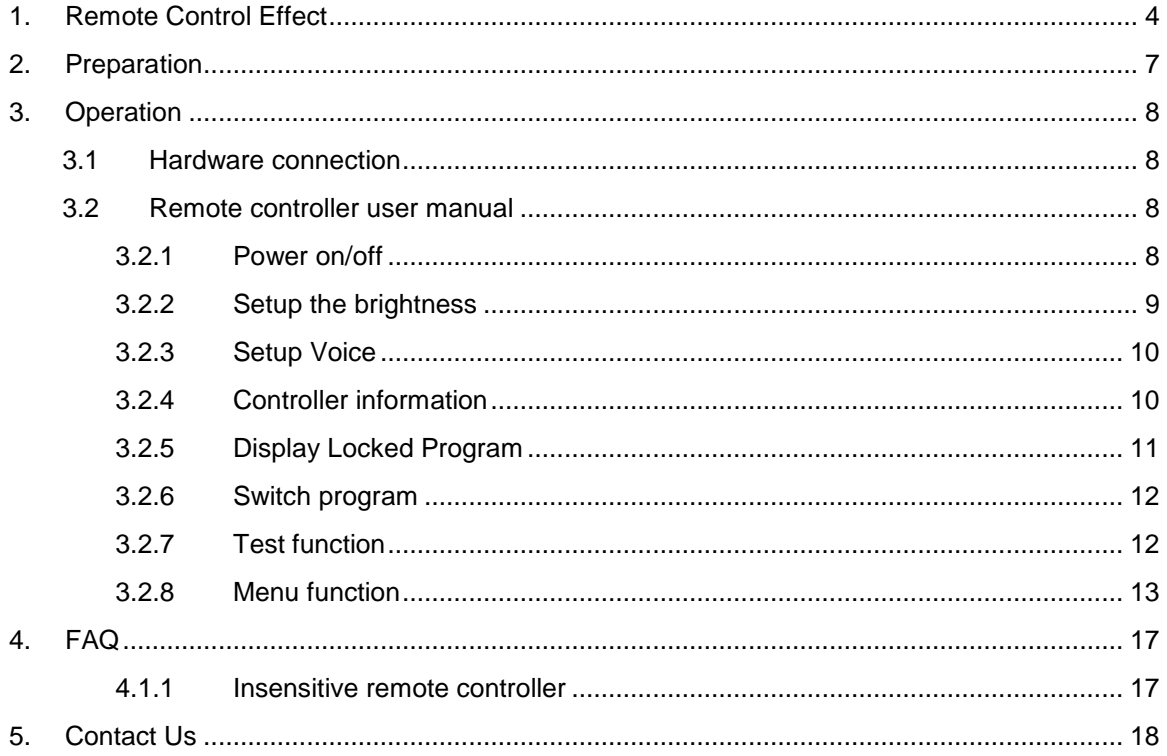

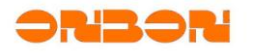

# **YQ Remote Controller User Manual**

#### <span id="page-4-0"></span>1. Remote Control Effect

Seems like the TV remote, very easy to operate. Now is available for YQ1、YQ1-75、YQ2、 YQ2E、YQ3、YQ4.our Remote controller can support switch program, adjust the voice, lock program, unlock the program ,adjust the brightness, set up the IP function. And so on, pls check the -1 picture.(Tips: Users should set the screen size as :128(width)\*96(height),so the program can fully display.

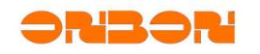

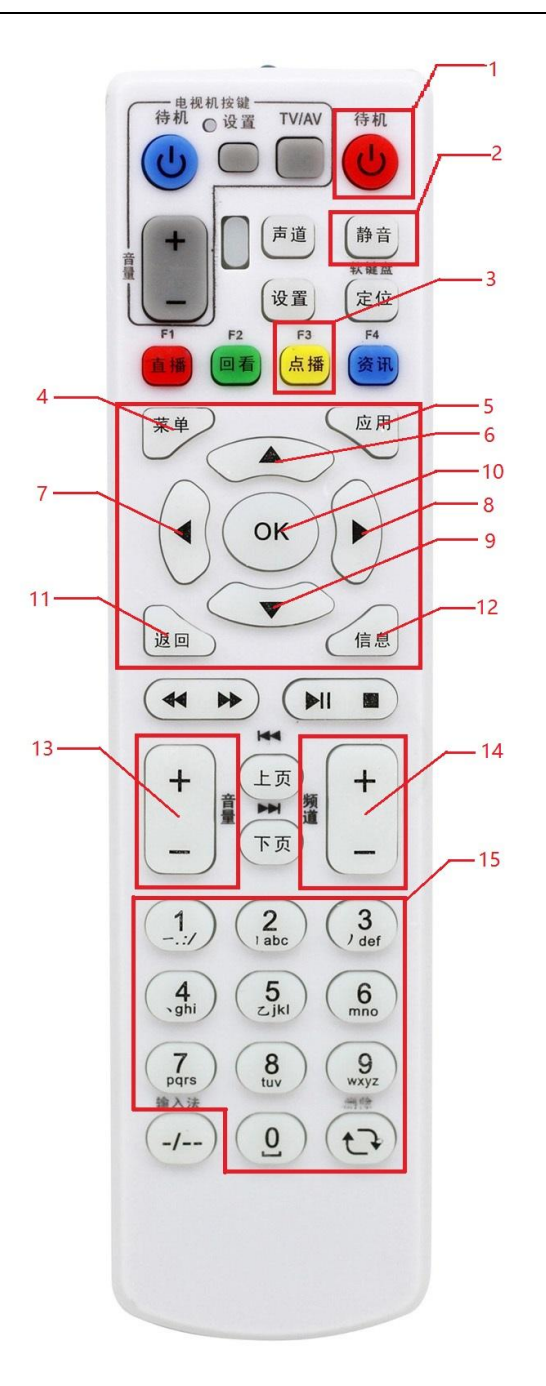

- 1

The function description:

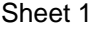

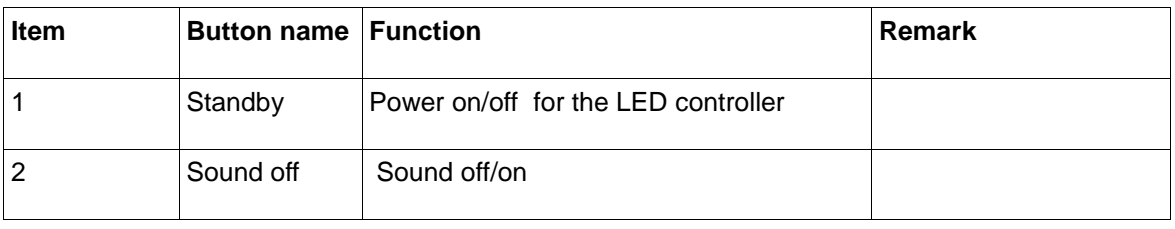

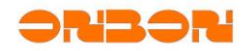

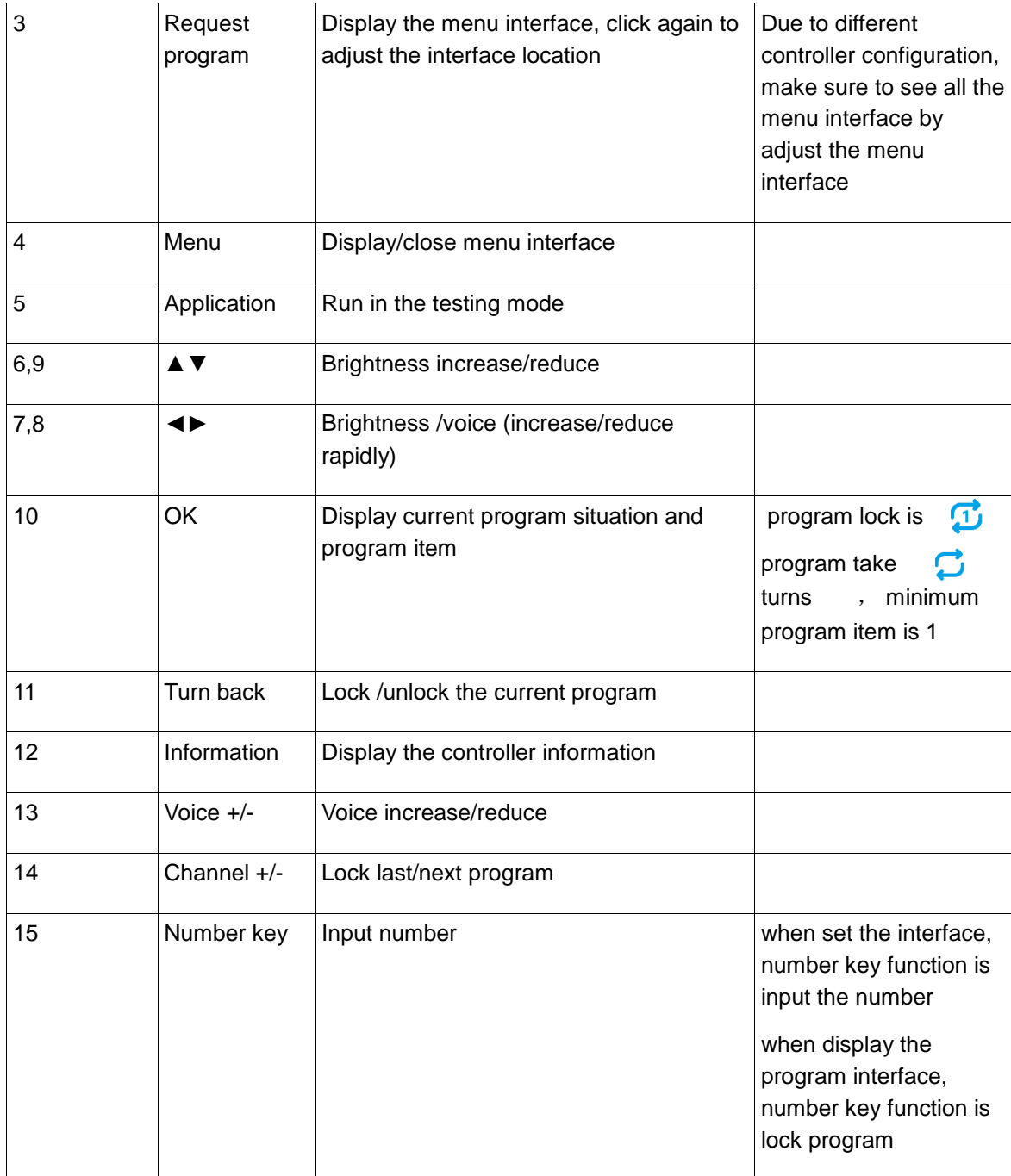

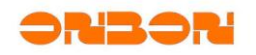

## <span id="page-7-0"></span>2. Preparation

 Before use the remote controller ,pls prepare the below:YQ card ,network cable, receiving card ,LED screen, infrared receiving port, remote controller ,5V power

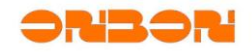

# <span id="page-8-0"></span>3. Operation

#### <span id="page-8-1"></span>*3.1 Hardware connection*

Connect infrared receiving port to the controller and connect the 5V power as in picture -2

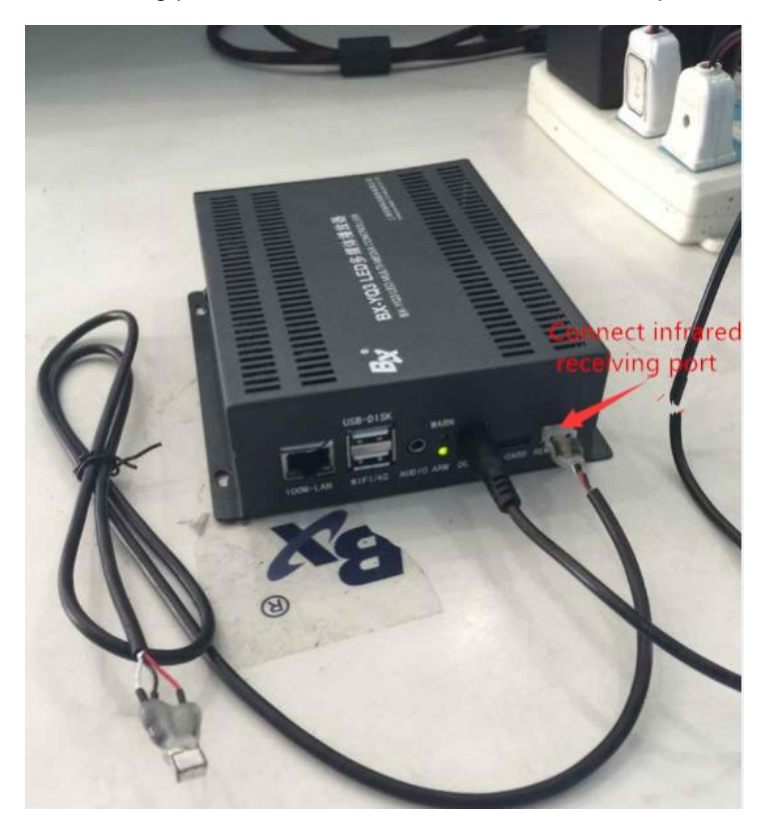

Picture- 2

After connect the receiving card, receiving card connect the LED display screen and display well in the screen.

### <span id="page-8-2"></span>*3.2 Remote controller user manual*

#### <span id="page-8-3"></span>3.2.1 Power on/off

Press the button  $\mathbf{\mathbb{C}}$  to switch the controller .when power off will stop to display program and screen will be black. Check picture -3

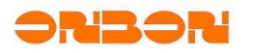

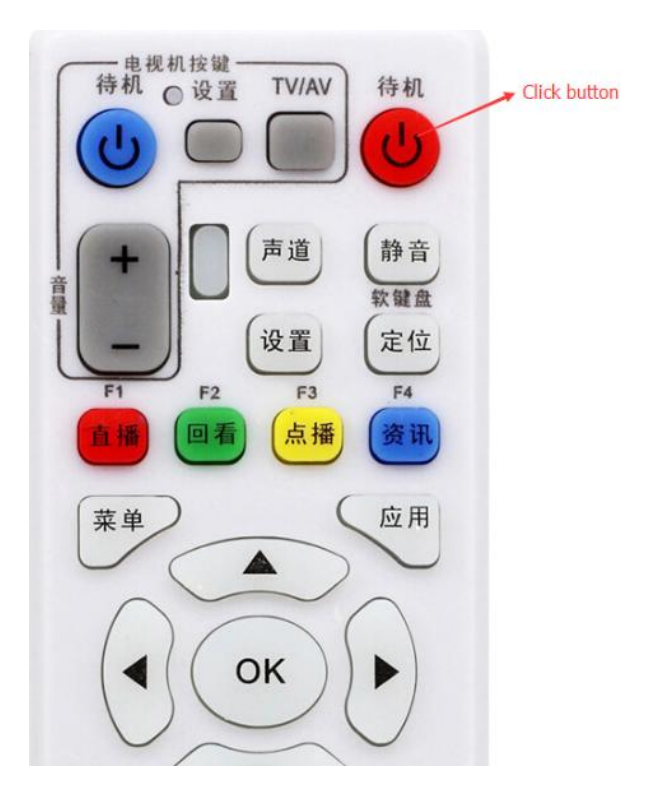

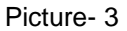

#### <span id="page-9-0"></span>3.2.2 Setup the brightness

**A ▼button is for setting the brightness, step length is 1,when show the ICON**  $\frac{1}{2}$  **< ► can** make rapidly adjust the brightness. step length is 10, maximum brightness is 255.minimum is 20

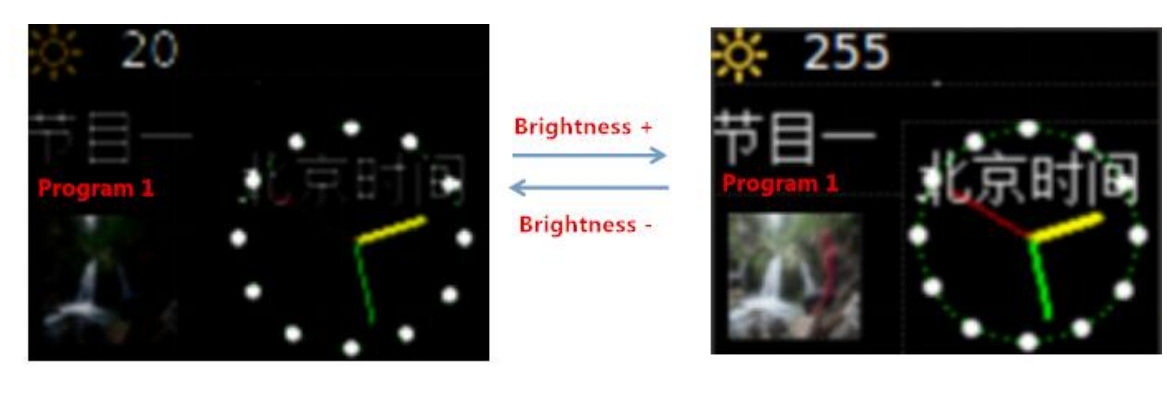

Picture-4

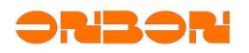

#### <span id="page-10-0"></span>3.2.3 Setup Voice

Voice +/ - can adjust the voice step length is 1.when display voice ICON ,  $\blacktriangle \blacktriangleright \blacklozenge$ n adjust the voice rapidly,step length is 5,maximum voice is 100%,minimum is 0%. When display ICON .sound off  $c \in \mathbb{R}$  switch the last time voice setup.

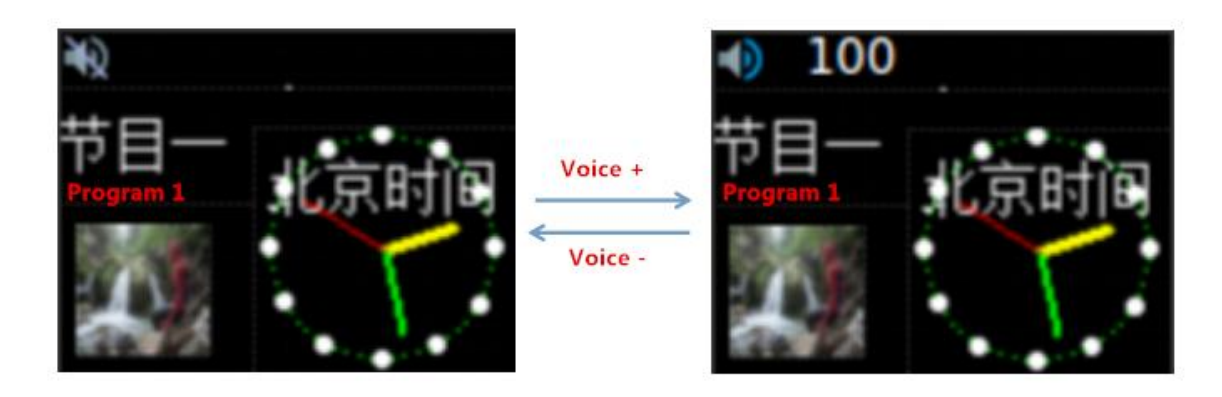

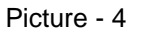

<span id="page-10-1"></span>3.2.4 Controller information

Press "information with "to display current controller information. including the controller model,

firmware version, FPGA version. RTC situation.

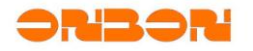

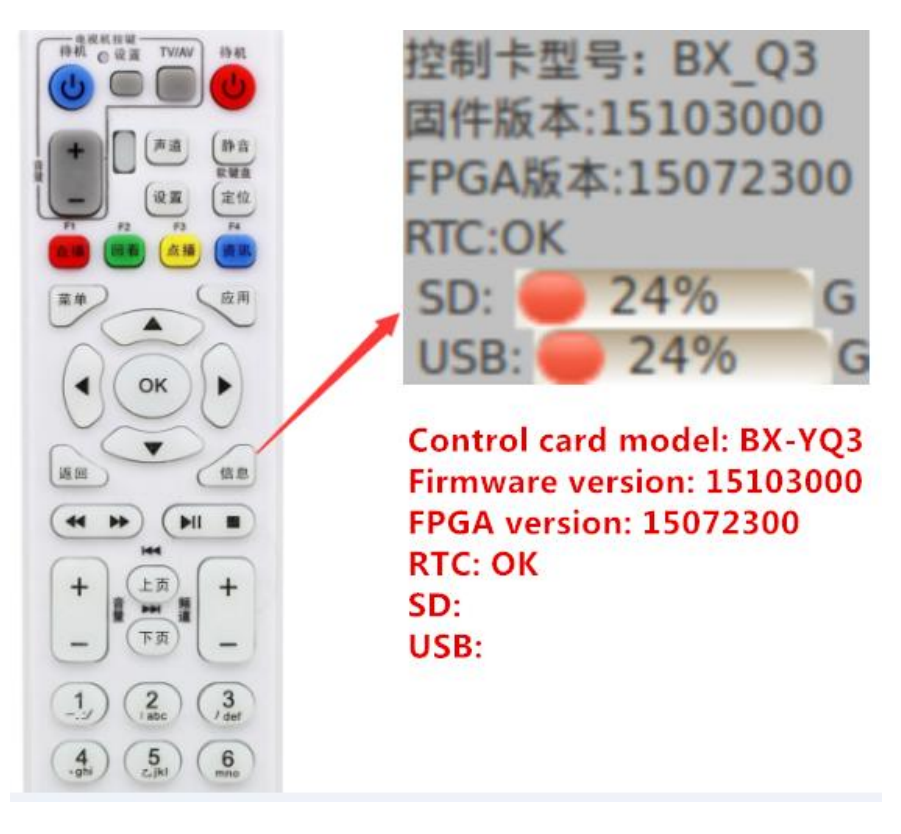

picture- 5

#### <span id="page-11-0"></span>3.2.5 Display Locked Program

Press "OK" to display the current program item and display situation, is cycle  $m_{\text{max}}$ , is locking the current program."Back"is for turn back to current program, if current program is cycle mode, press "back "to change the mode,but program should display from program 1.

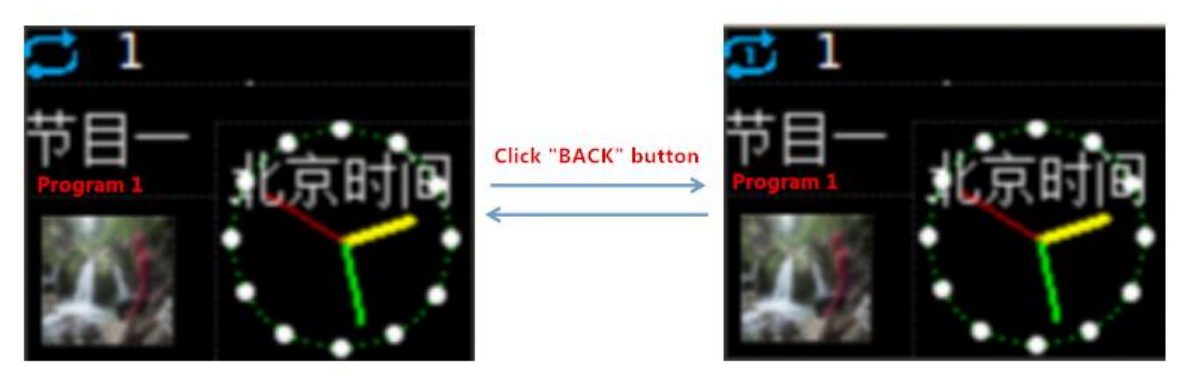

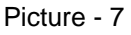

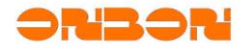

#### <span id="page-12-0"></span>3.2.6 Switch program

1.click "Channel+/-" to switch the program item rapidly, after 3s can lock the program item.

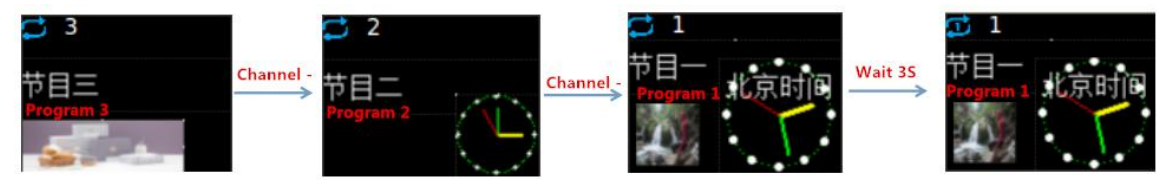

Picture - 6

2.if want to lock the program item 2, just input 002 will be ok .if 3 program on the controller ,press button to lock program 2.

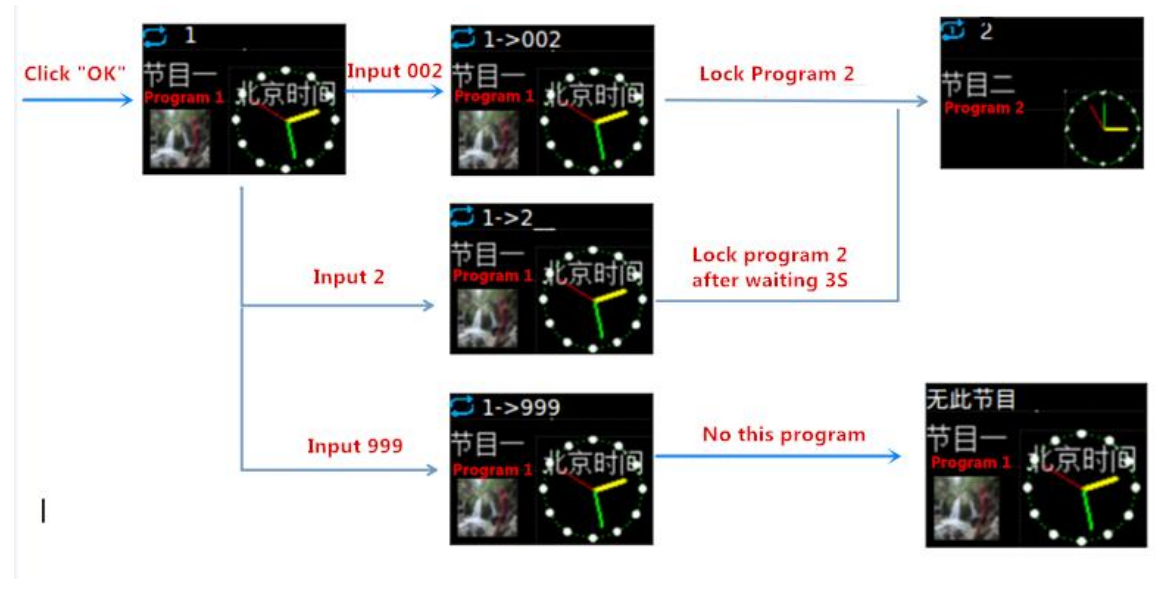

picture- 9

# <span id="page-12-1"></span>3.2.7 Test function

 Click "application" button to test the screen. ▲▼◄► these buttons is for change the before/next test mode,if no operation, test mode will be changed each 10s,as shown in picture 10.

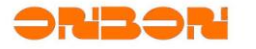

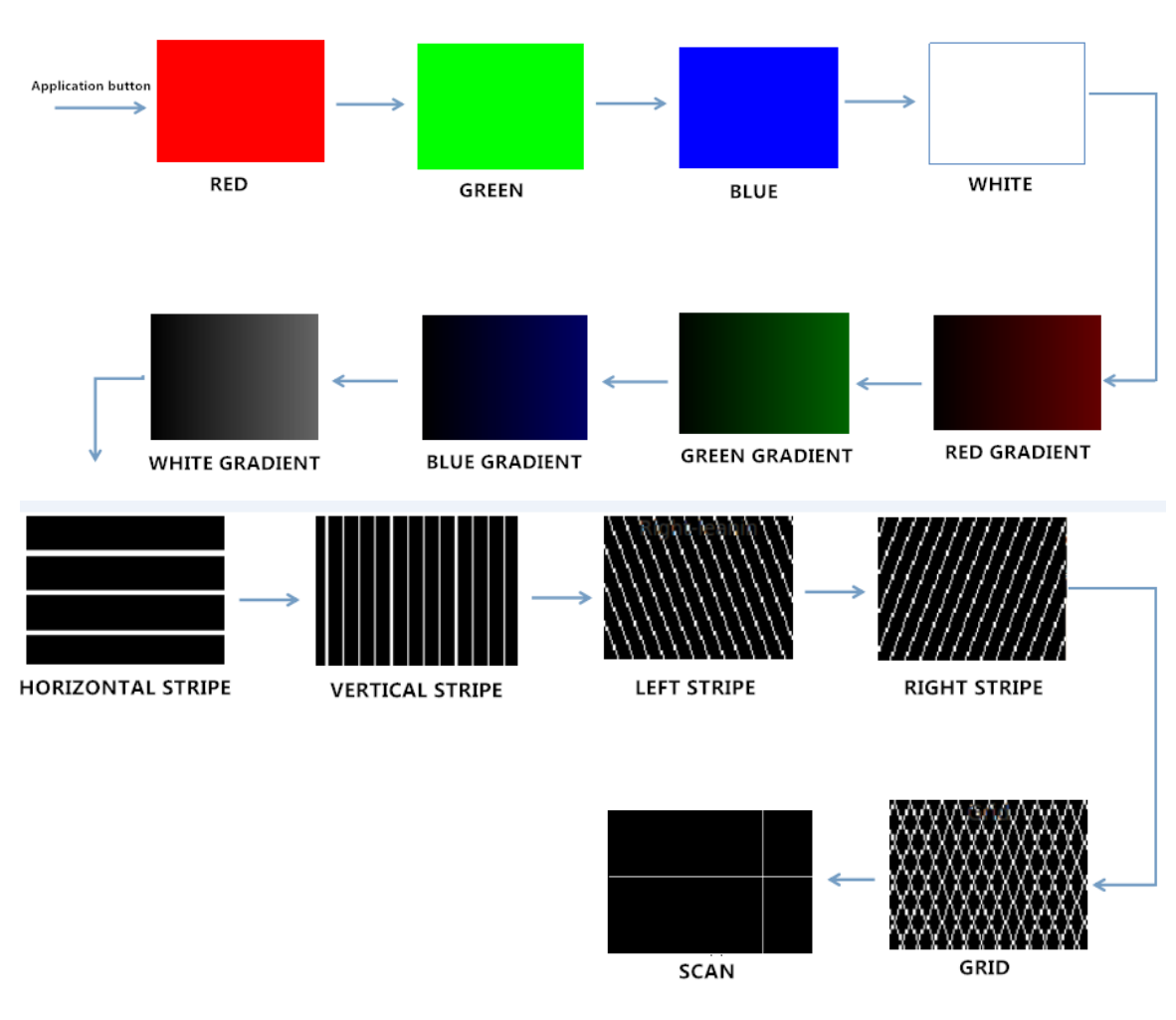

picture- 10

#### <span id="page-13-0"></span>3.2.8 Menu function

Use the "menu "button to display menu selection. Due to different screen parameters ,can

click this button to adjust the menu (minimum screen parameters is 128\*96)as shown in the picture -11

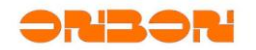

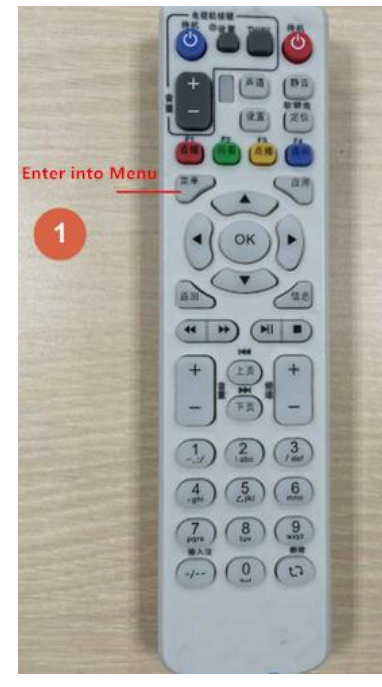

Picture - 11

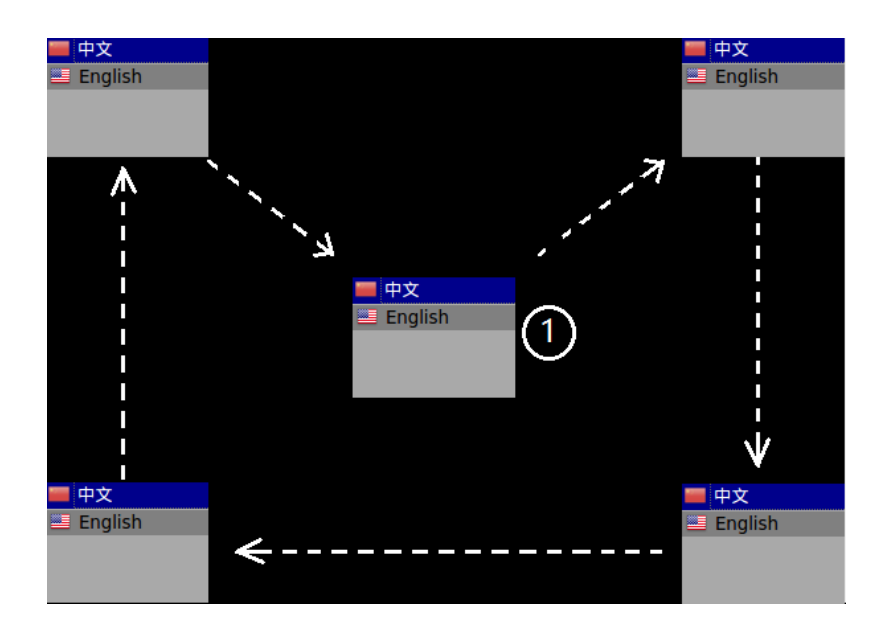

Parameter is 500x360

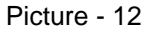

## *3.2.8.1 Change language*

Our remote controller support Chinese and English. if users want to change language,pls click "menu"button to change the language.

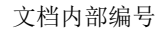

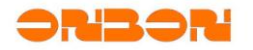

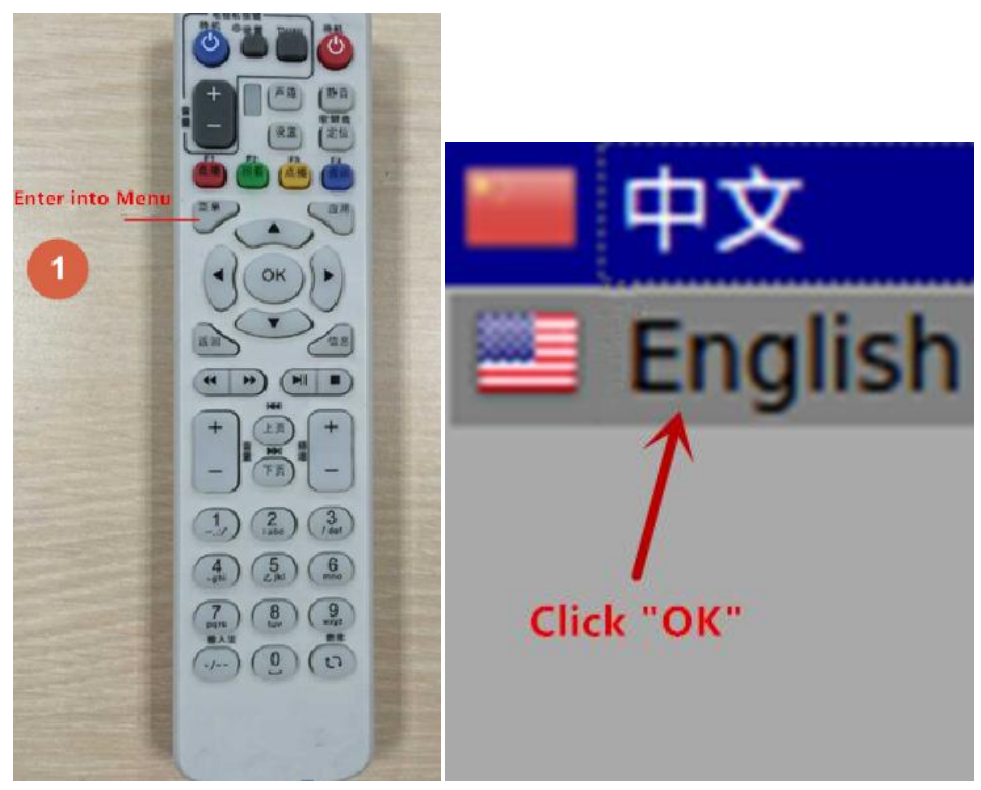

Picture - 7

#### *3.2.8.2 Setup the controller IP*

except set ip by internet ,also can set ip by the remote controller ,enter into the menu ,to select the network then press OK.

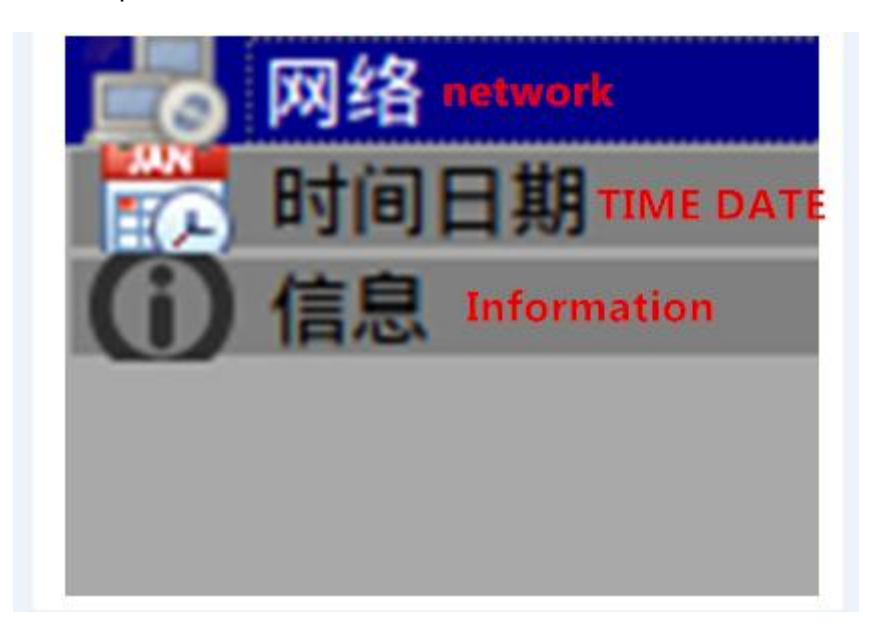

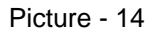

set the IP in the network by subnet mask and gate way, use the ▲ ▼ button.

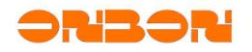

| $192$ $168$ $1$ $199$ |
|-----------------------|
| 子网楂码 subnet mask      |
| 255 255 255 0         |
| 网关 gate way           |
| .92 .68 .1            |
|                       |

Picture - 15

#### *3.2.8.3 Setup the controller date*

Enter into the menu, select the "date" then press OK.

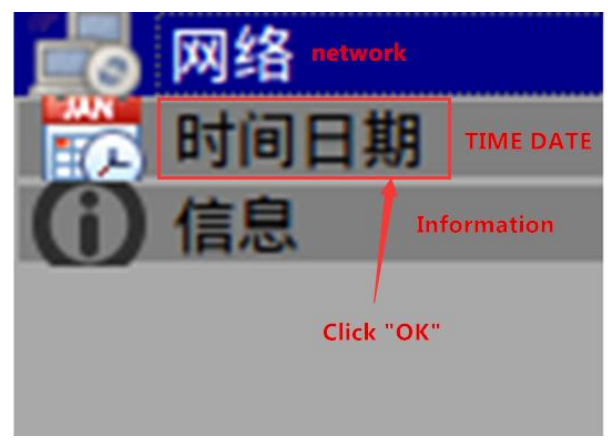

Picture - 16

Press ▲▼ to modify the date.

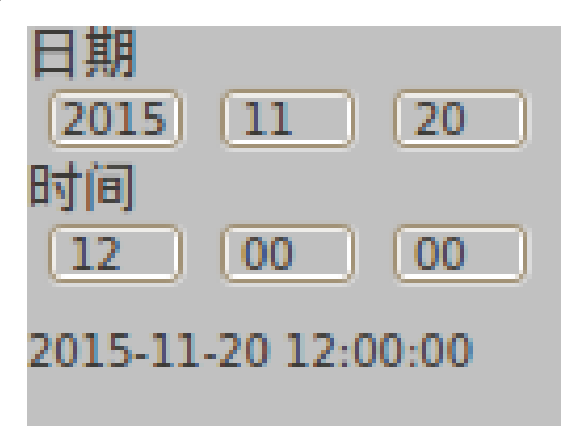

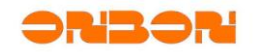

# <span id="page-17-0"></span>4. FAQ

<span id="page-17-1"></span>4.1.1 Insensitive remote controller

The remote control distance will be within 10meters,and check the battery is full or not.

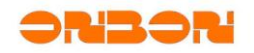

## <span id="page-18-0"></span>5. Contact Us

**SHANGHAI ONBON TECHNOLOGY CO.,LTD**

Add:Floor 7, Tower 88, 1199#, North Qinzhou Road, Xuhui District, Shanghai,China

Tel: 86-512-36912687 86-15921814956

Fax: 86-512-36912670

Email: [onbon@onbonbx.com](mailto:onbon@onbonbx.com)

Skype: yolanda\_zhou2010

QQ:2463728439

whatsApp:15921814956

Website: [www.onbonbx.com](http://www.onbonbx.com/) [www.onbonbx.en.alibaba.com](http://www.onbonbx.en.alibaba.com/)